### **Capacitação para Utilização dos Totens**

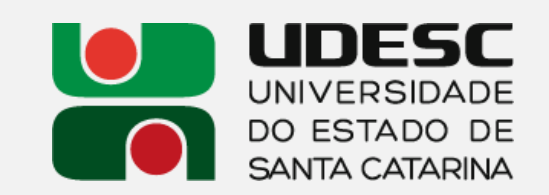

## **Instalação Física**

### *Câmera*

- Ligue o cabo de alimentação do Totem na tomada de energia;
- Conecte o cabo USB do Totem no computador.

#### Checagem:

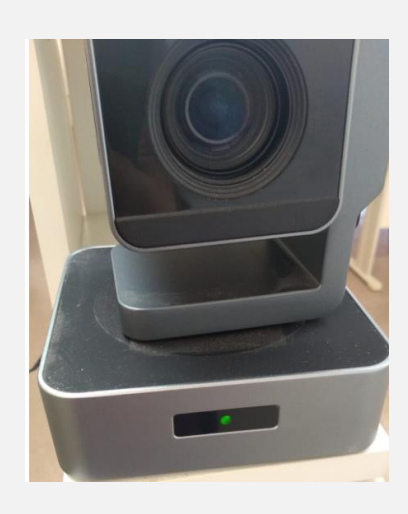

A luz verde deverá acender.

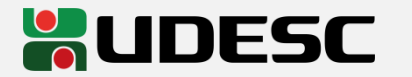

## **Instalação Física**

*Speaker*

Conecte o cabo USB do speaker no computador.

#### Checagem:

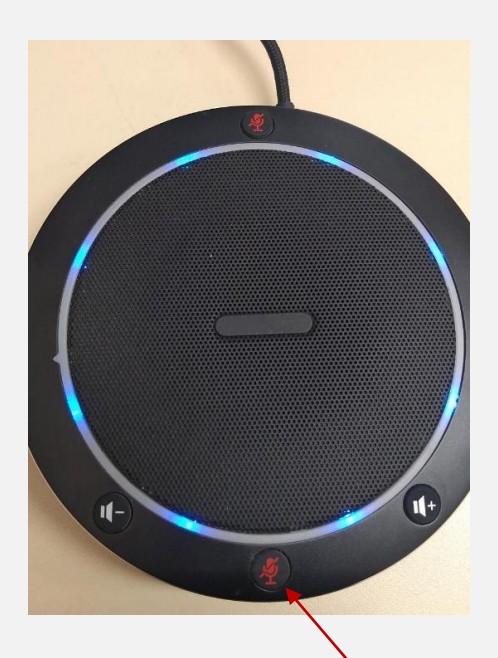

A luz azul deverá acender.

#### Resolução de problemas:

Se o speaker acender vermelho, o microfone está mudo, pressione uns dos botões vermelhos para ativa-lo

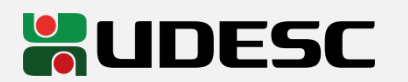

Se o speaker não acender, troque de USB ou pressione o botão indicado por 3 segundos

### **Configurações de Sistema** Câmera:

Acesse o site<https://pt.webcamtests.com/>

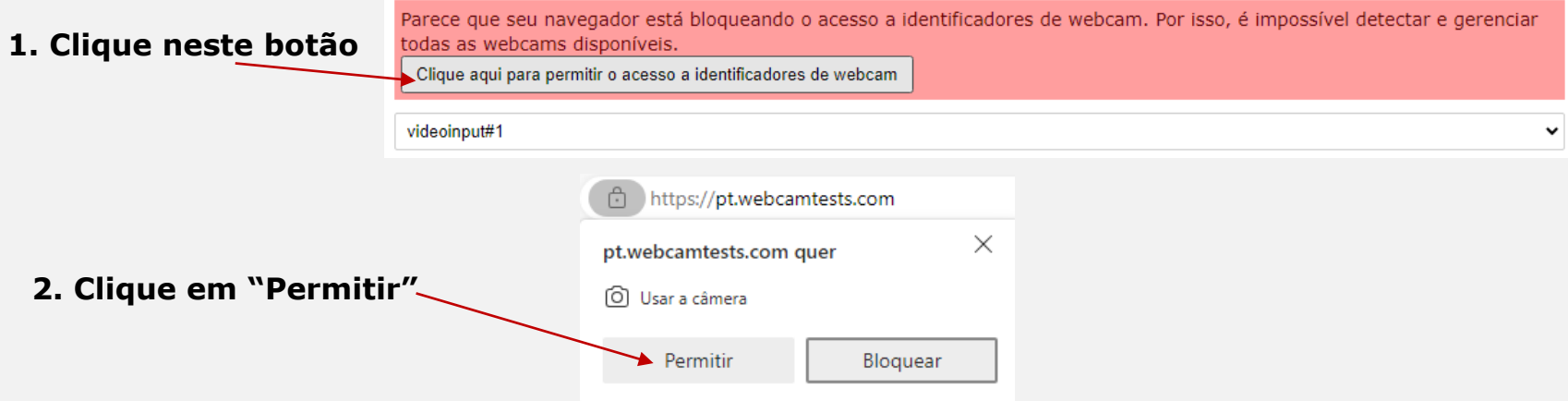

#### **3. Selecione HD Câmera 4. Clique em "Teste minha cam"**

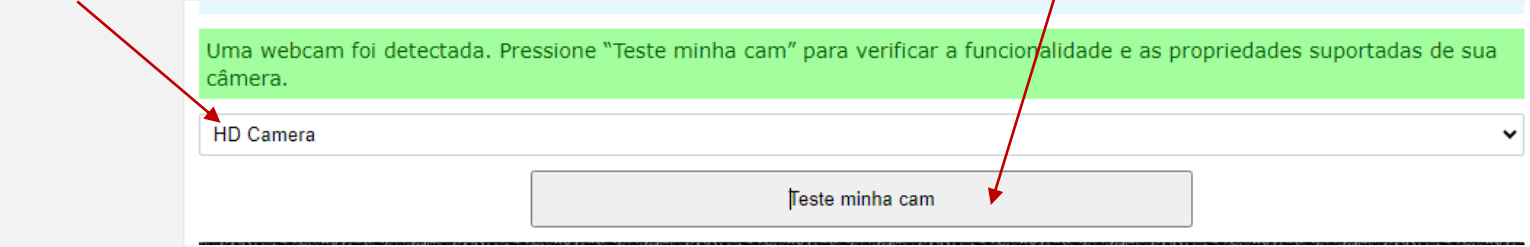

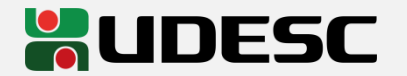

### **Configurações de Sistema** Câmera:

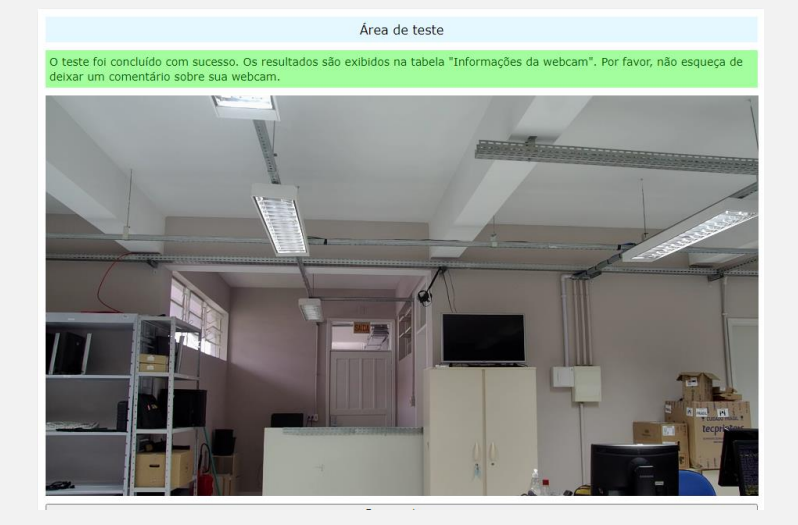

 A imagem da câmera aparecerá no centro da página.

#### Resolução de problemas:

 Caso não funcione como descrito, experimente trocar a USB, atualize a página (F5), e repita o processo.

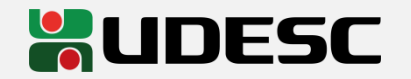

Acesse o site https://pt.mictests.com/

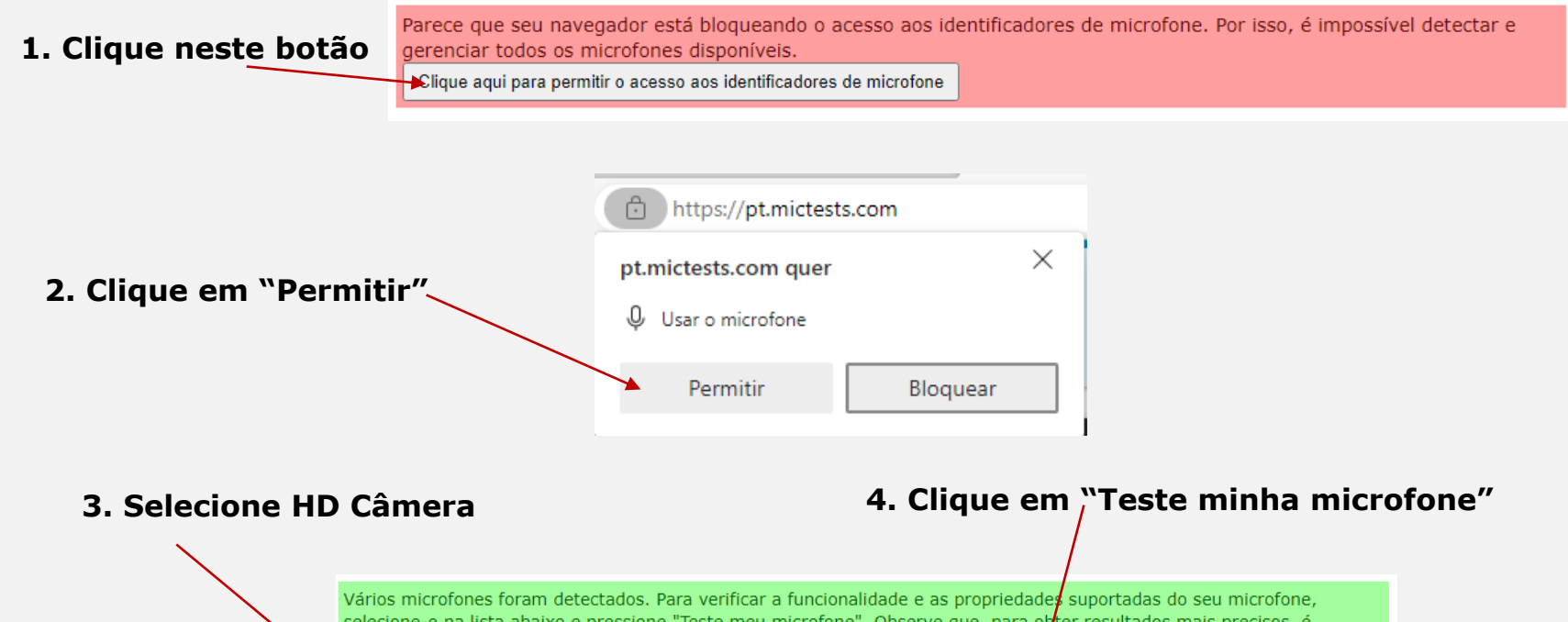

recomendável manter ativado apenas um microfone.

Microfone (Usb Audio Device)

Teste meu microfone

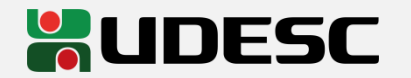

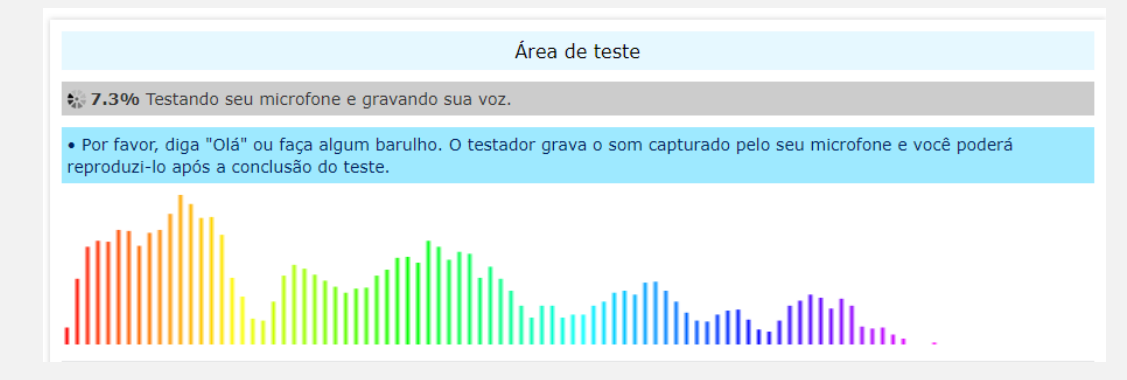

 $\triangleright$  A captação do áudio será representada como na imagem ao lado

#### Resolução de problemas:

Se ao clicar em "teste meu microfone", aparecer o erro como na imagem abaixo

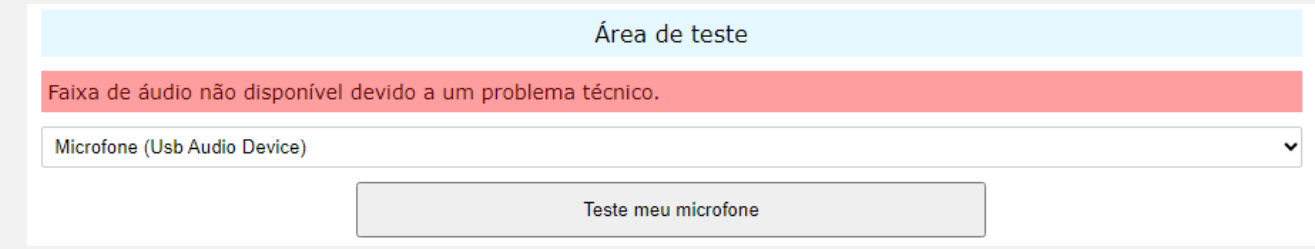

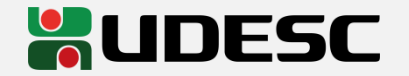

# **Configurações de Sistema**

#### Speaker:

 Abra o painel de controle do Windows >> Hardware e Sons >> Som

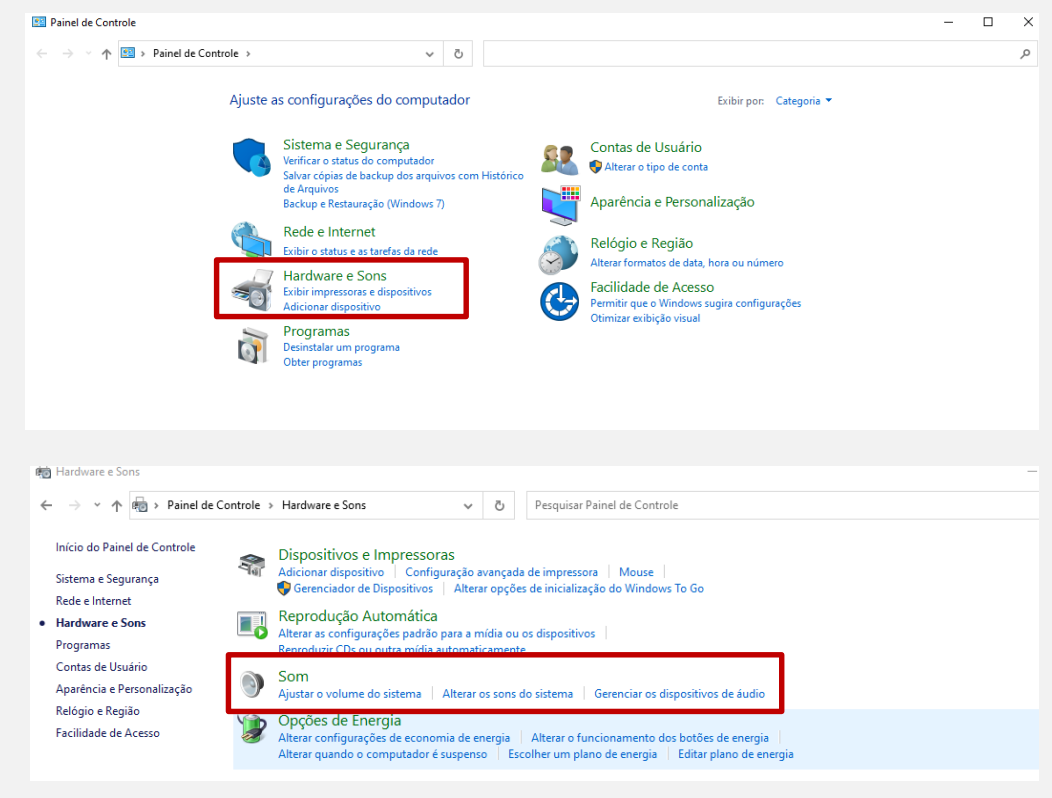

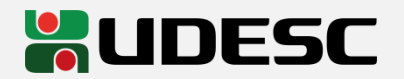

# **Configurações de Sistema**

#### Speaker:

 Aba "Gravação" >> clique com o botão direito em "Microfone" do dispositivo USB Áudio Device >> Propriedades

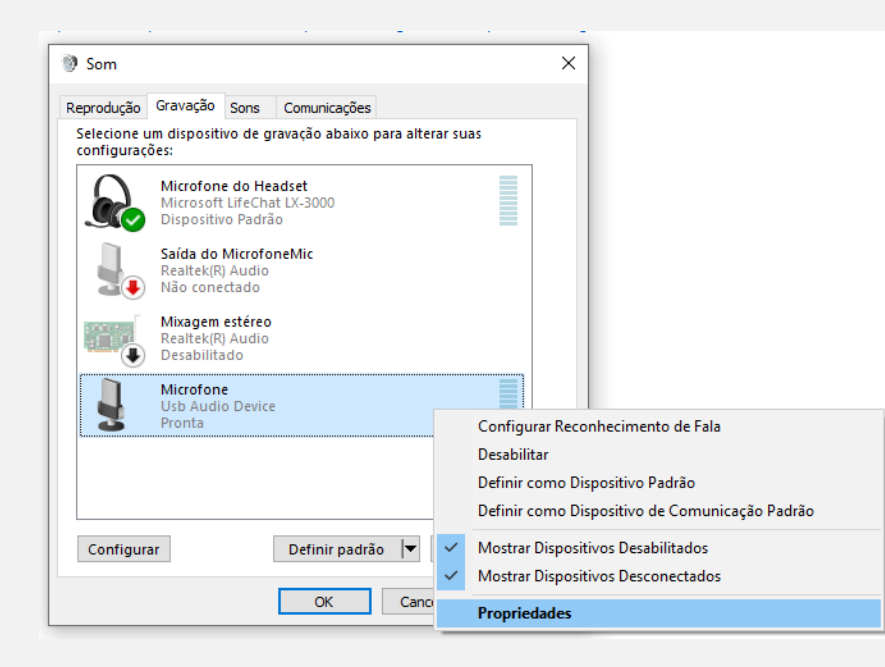

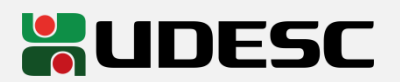

 Aba "Níveis" >> clique no botão indicado para desbloquear o microfone >> confirme as janelas clicando em "ok"

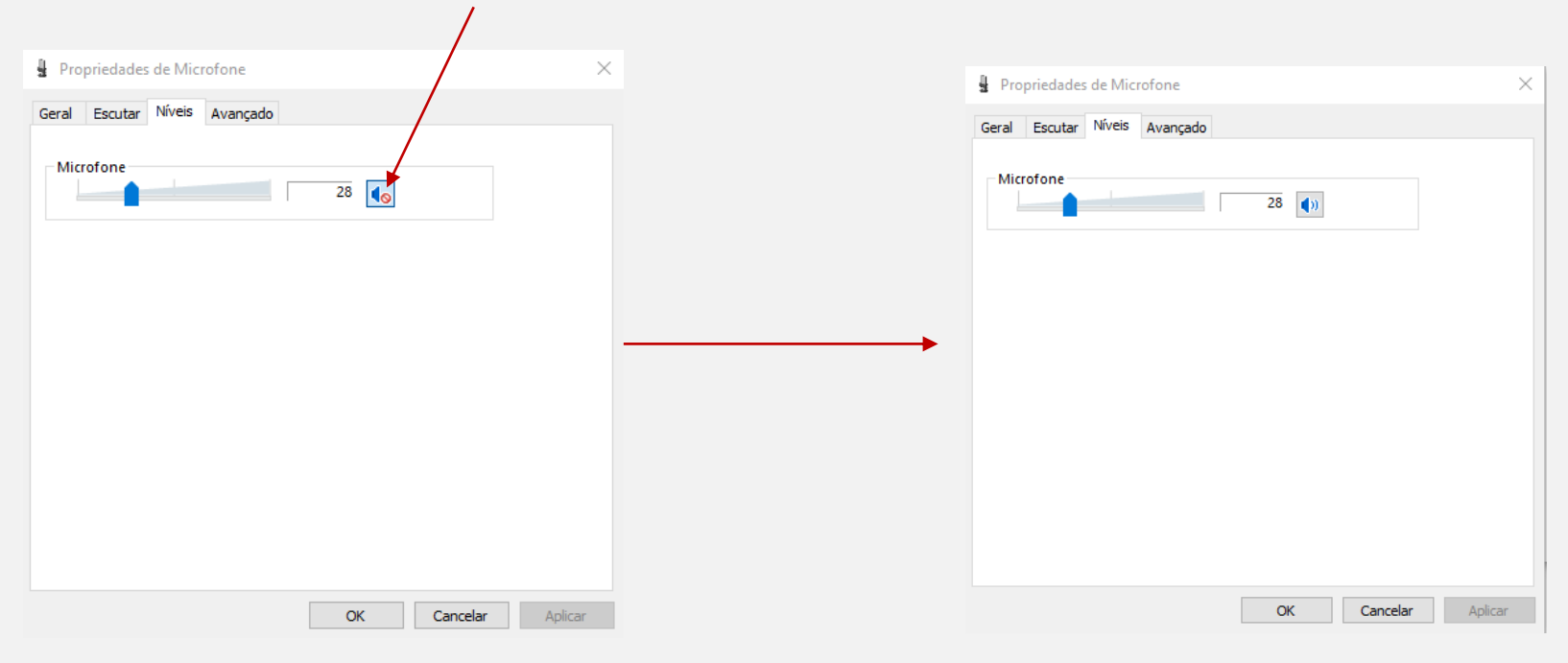

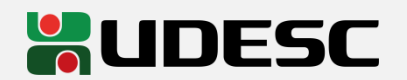

#### Atualize a página de teste (F5)

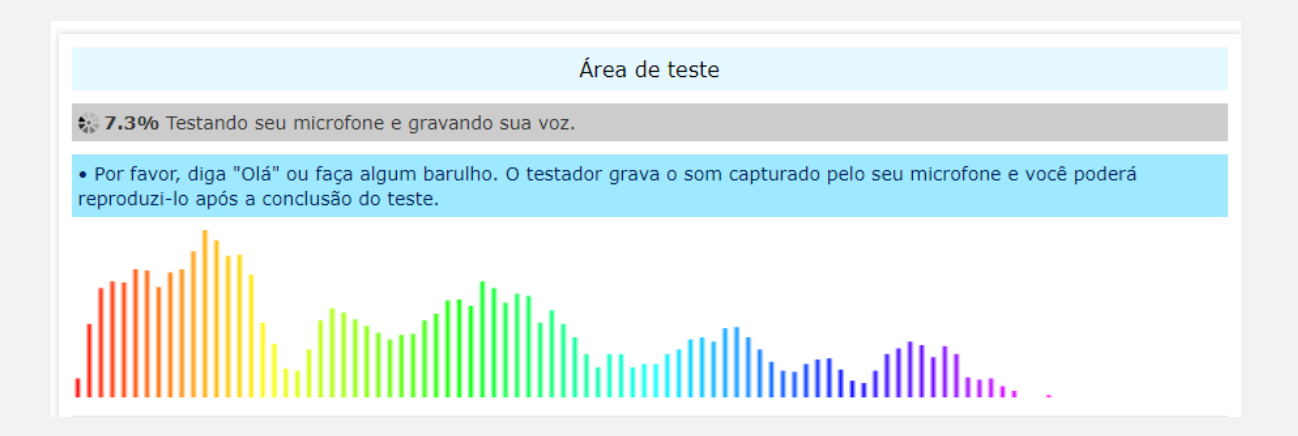

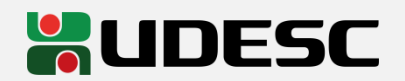

### **Microsoft Teams**

 Dentro da reunião clique em "Mais" >> "configurações" >> "Configurações de dispositivo"

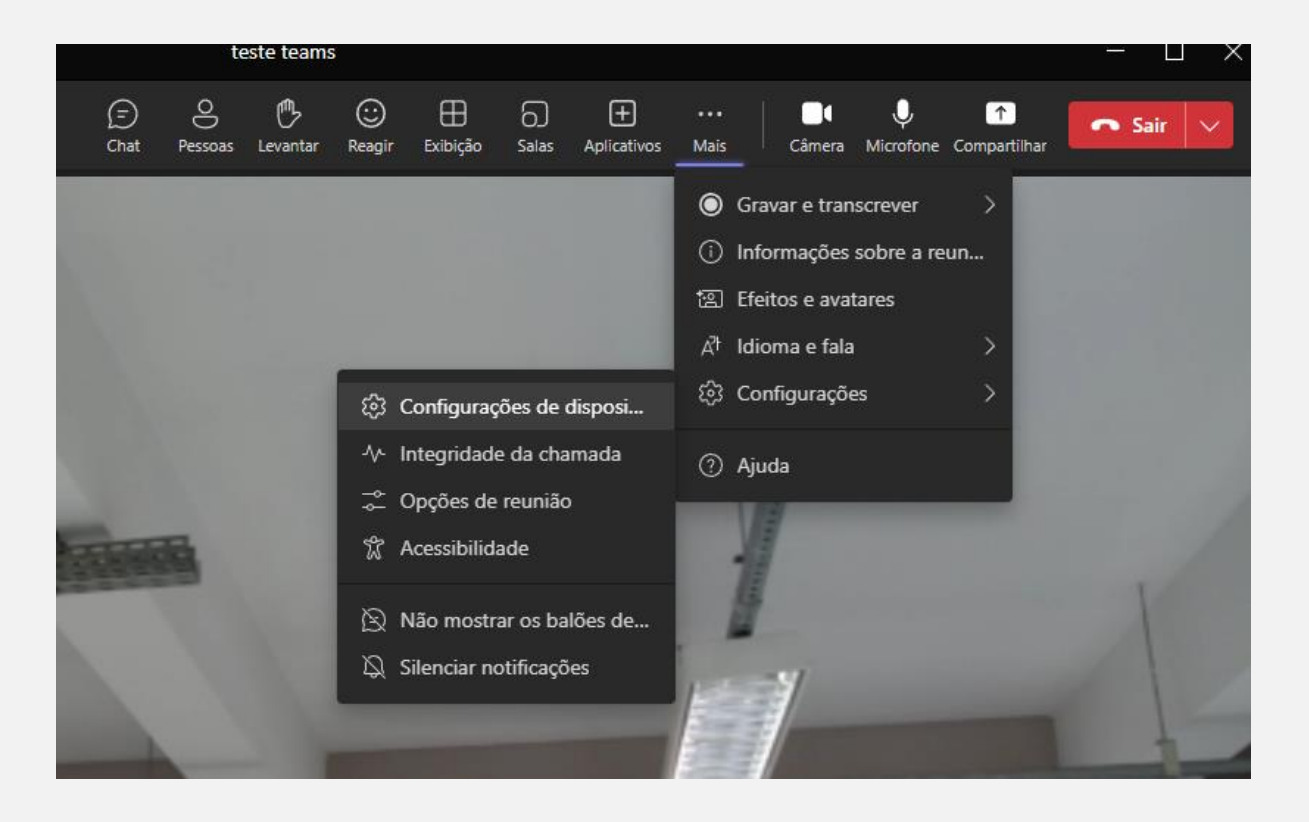

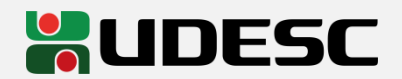

### **Microsoft Teams**

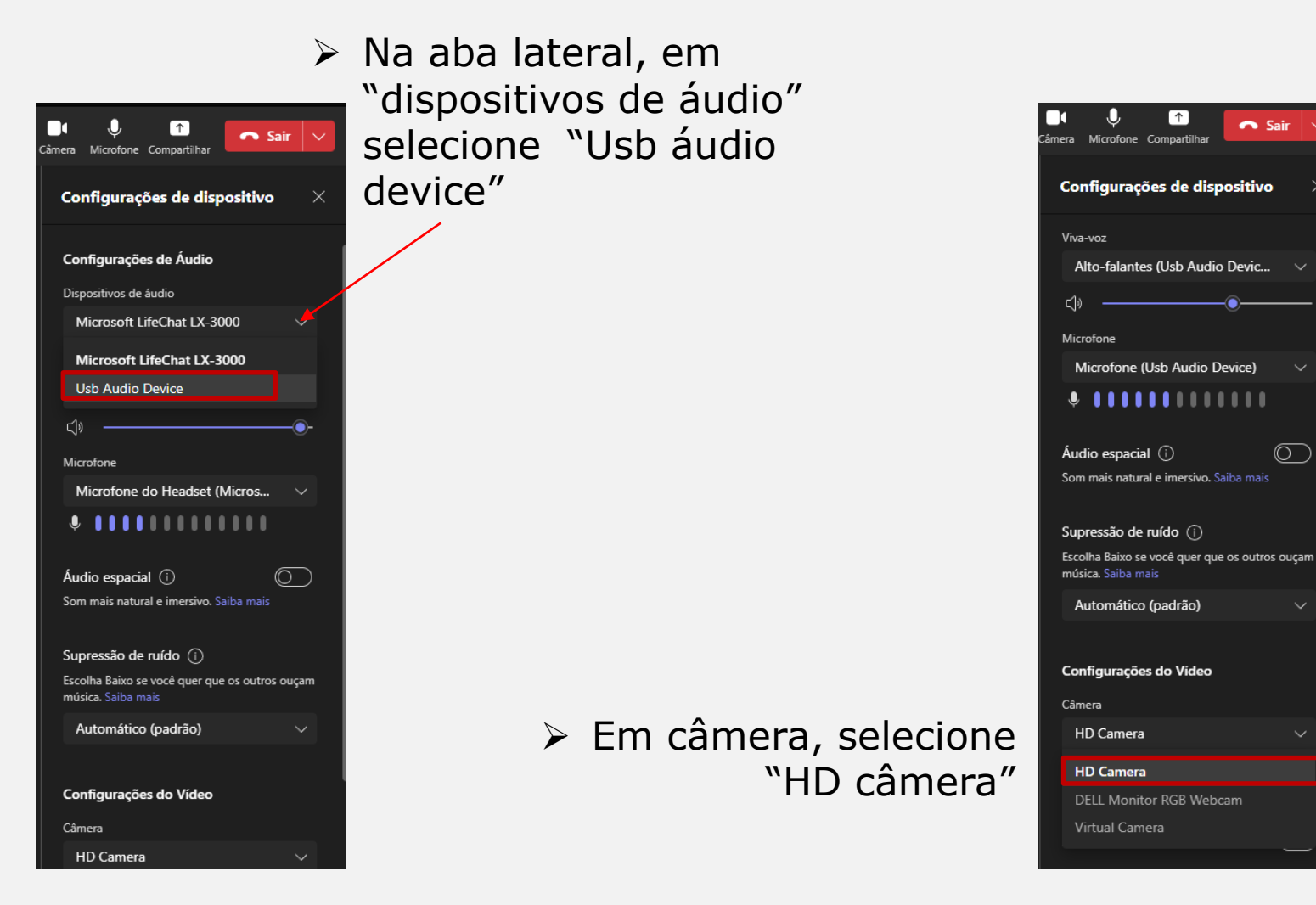

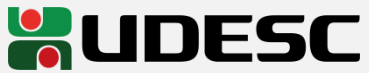

### **Moodle BBB**

 $\geq 1$ . Ao entrar na sessão clique em microfone

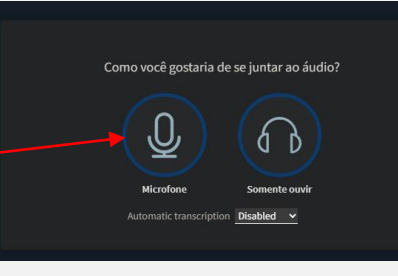

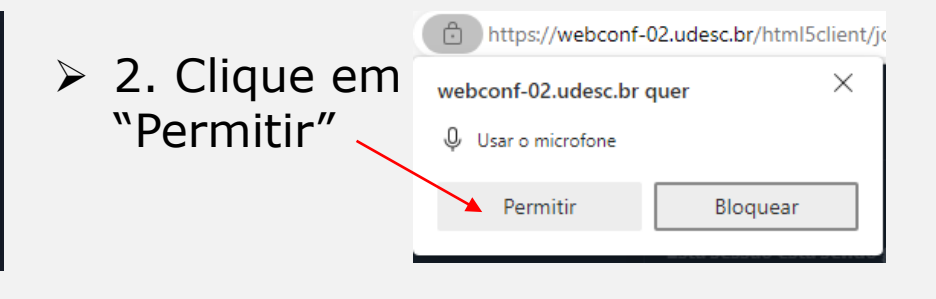

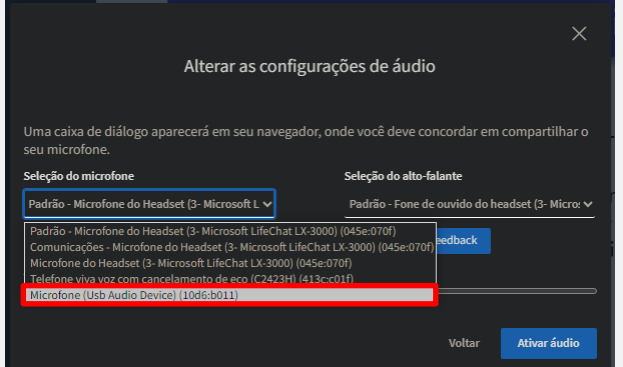

 3. Selecione Microfone (Usb Áudio Device)

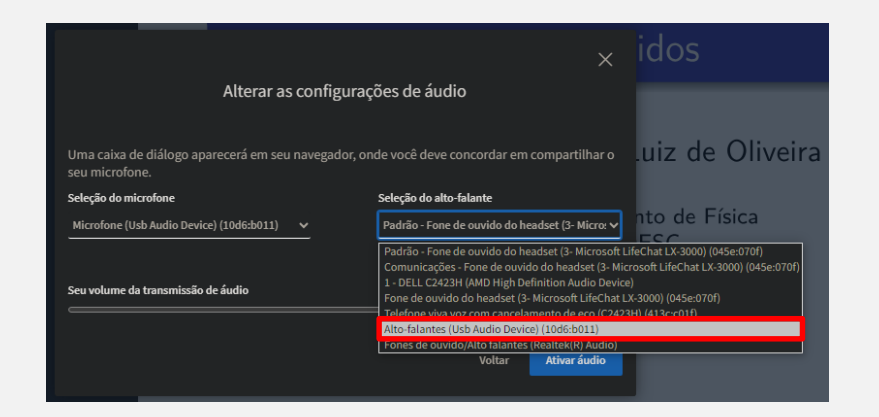

 4. Selecione Altofalantes (Usb Áudio Device) >> Ativar áudio

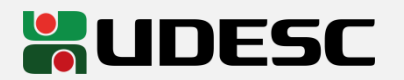

### **OBS Studio**

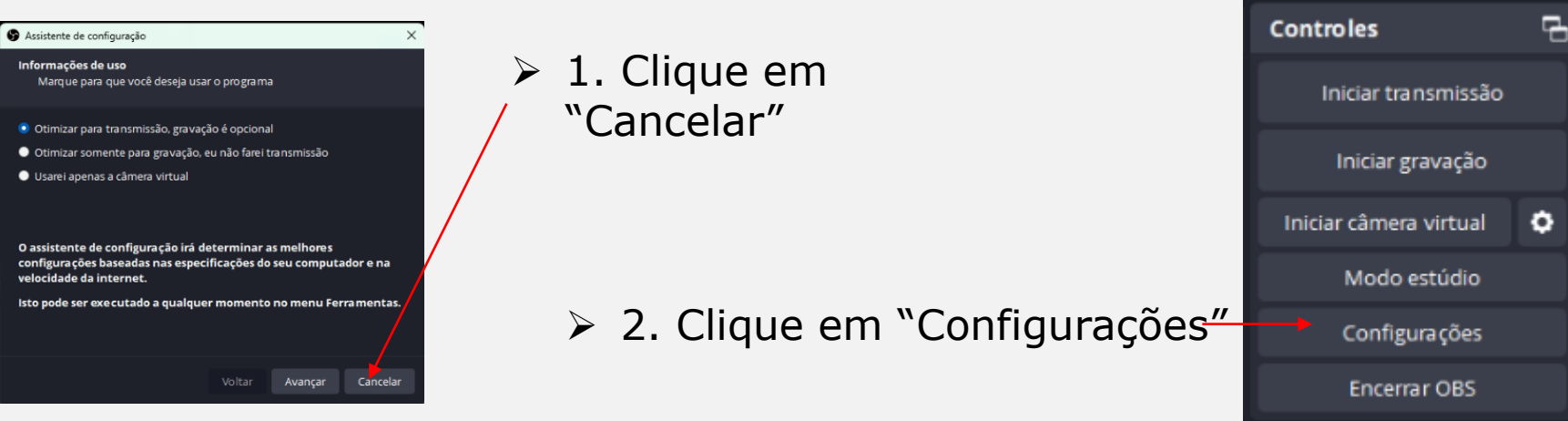

 3. Clique em "Áudio"

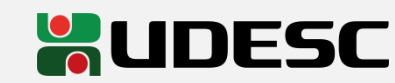

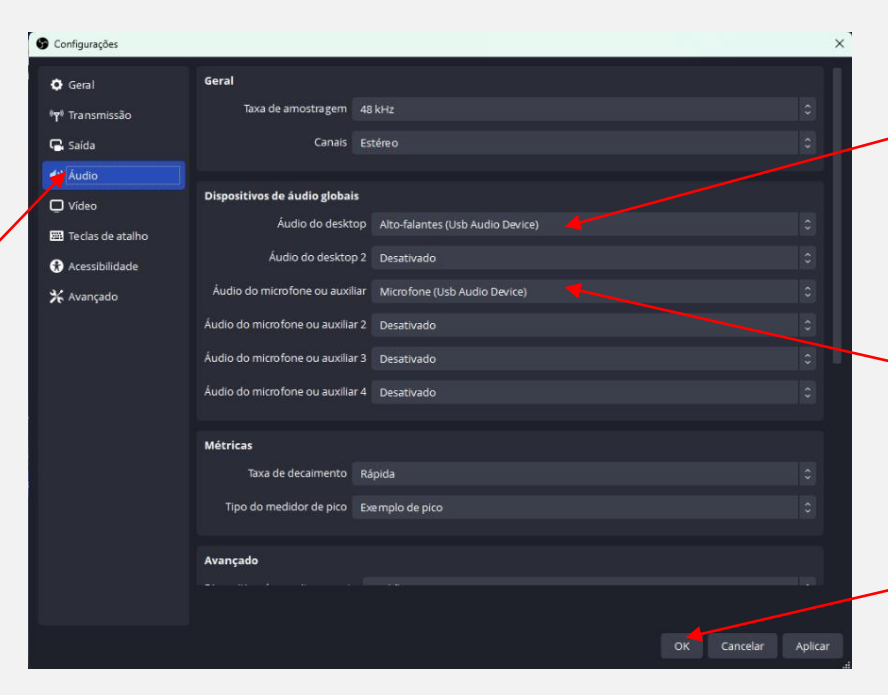

- 4. Selecione Alto-falantes (USB áudio device)
- $\rightarrow$  5. Selecione Microfone (USB áudio device)

 $\rightarrow$  6. Finalize em "OK"

### **OBS Studio (Gravação com câmera)**

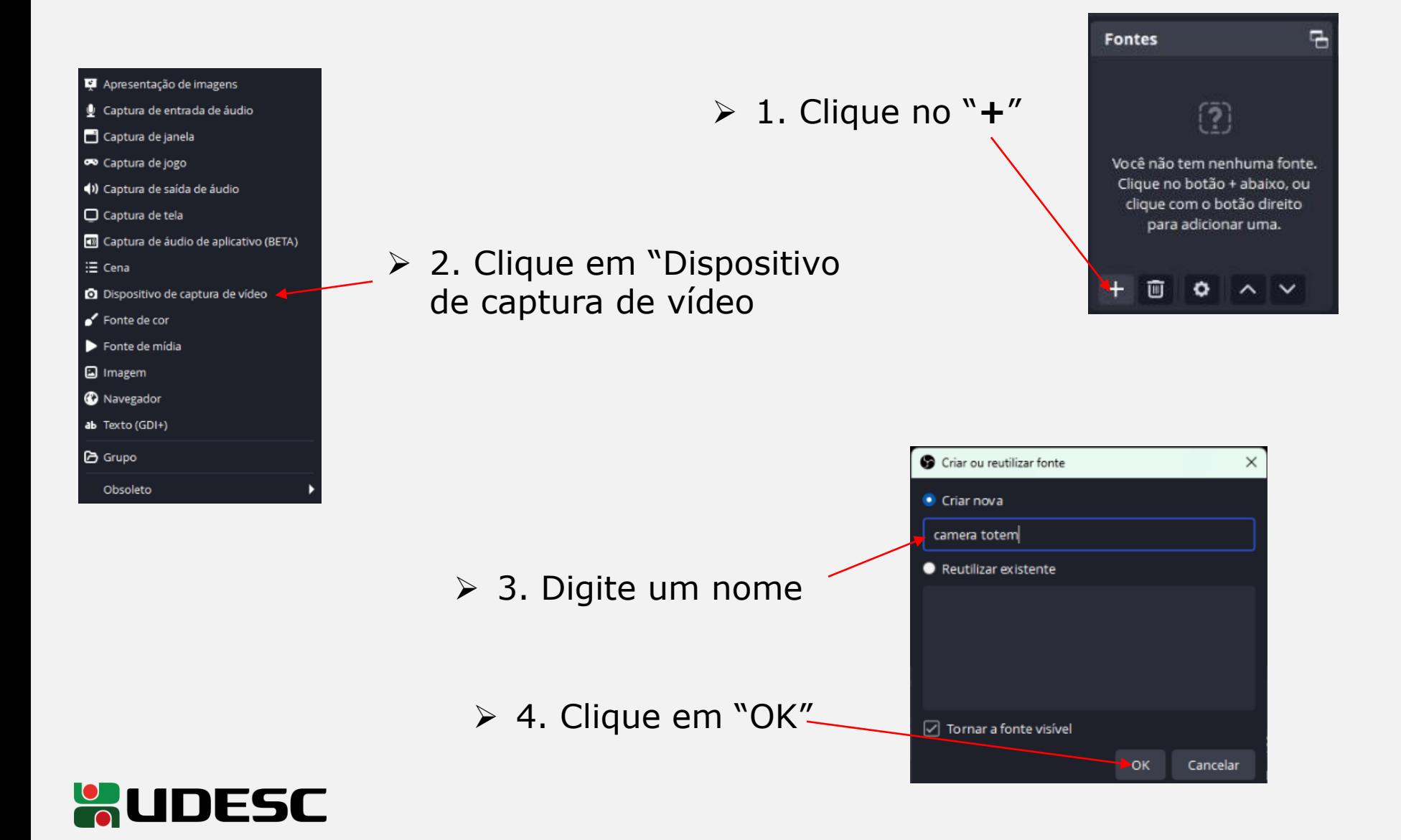

### **OBS Studio (Gravação com câmera)**

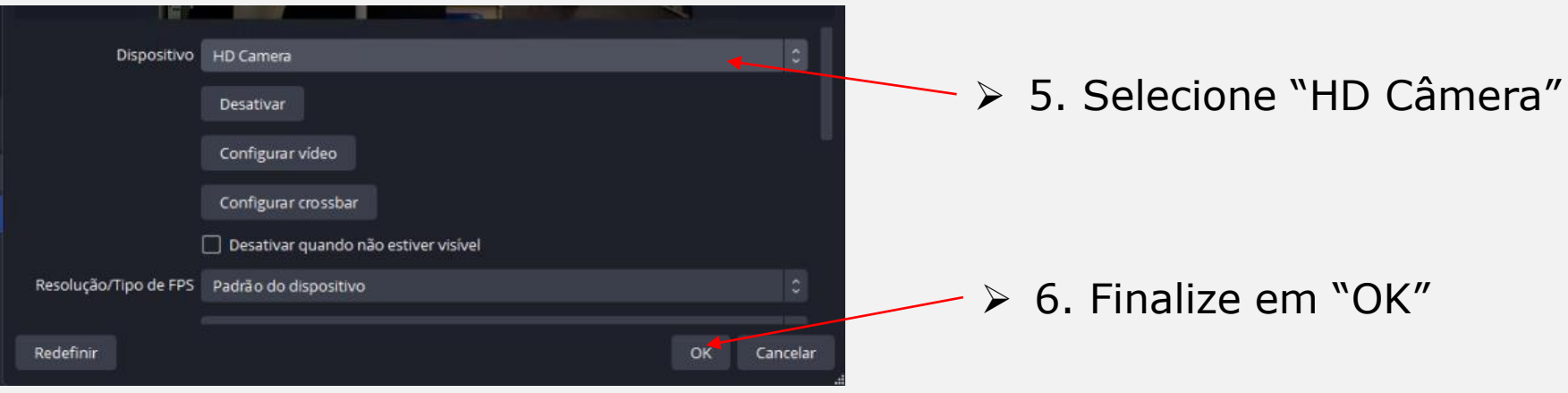

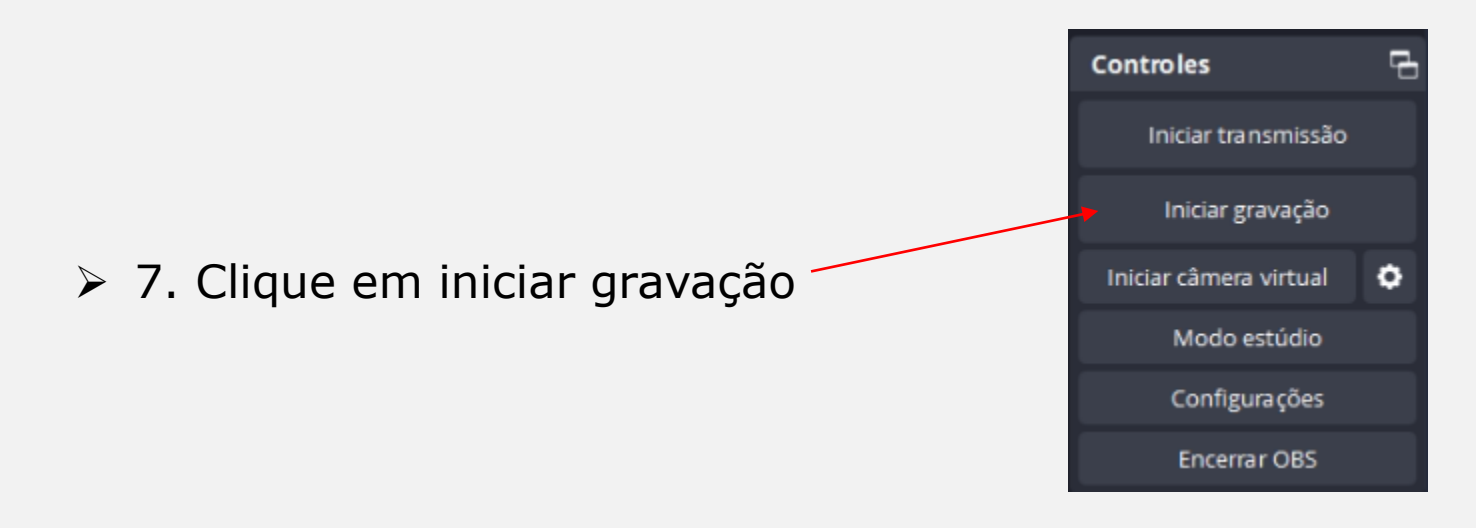

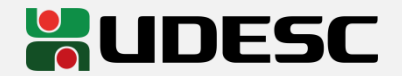

### **OBS Studio (Gravação da tela)**

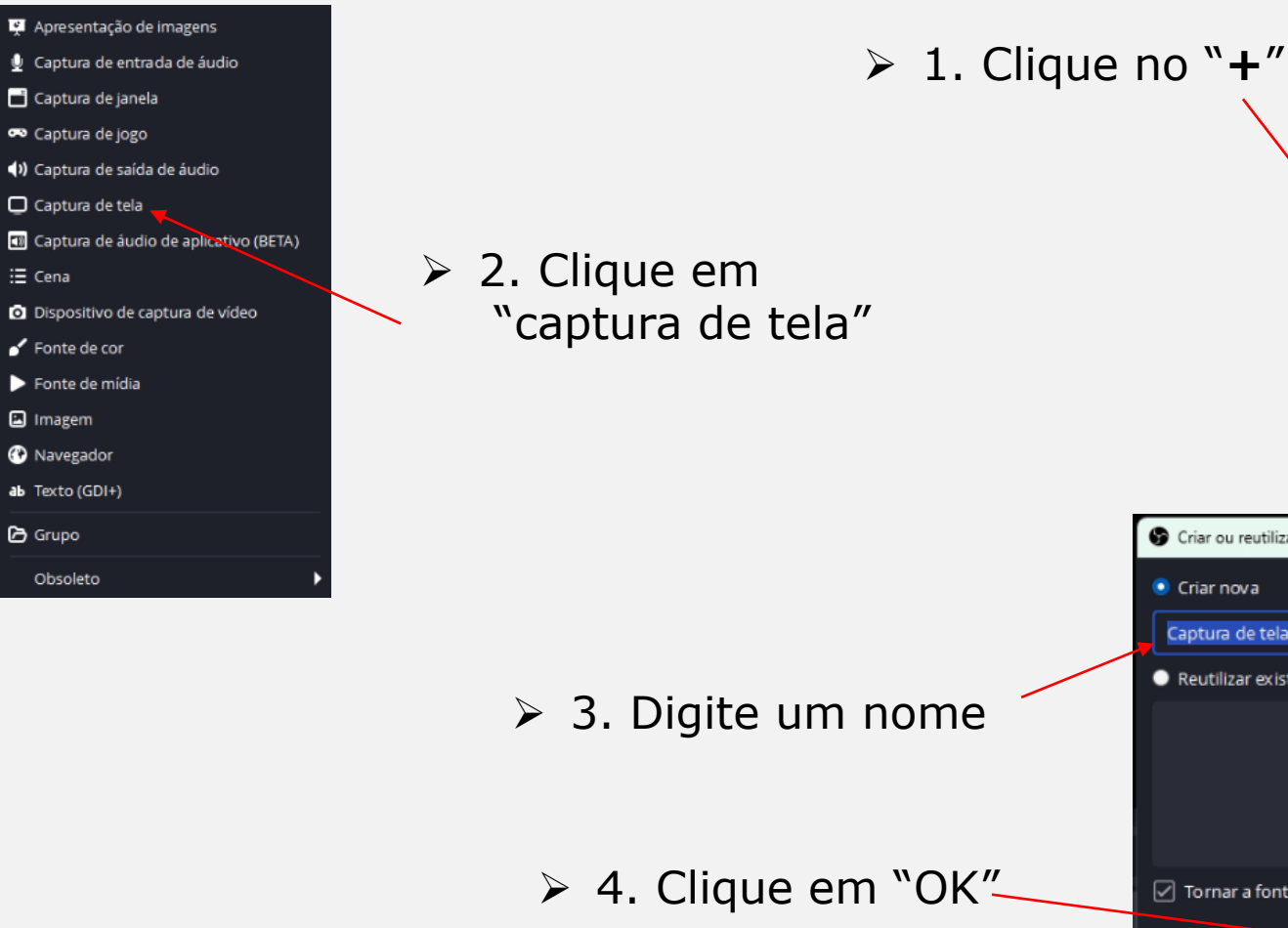

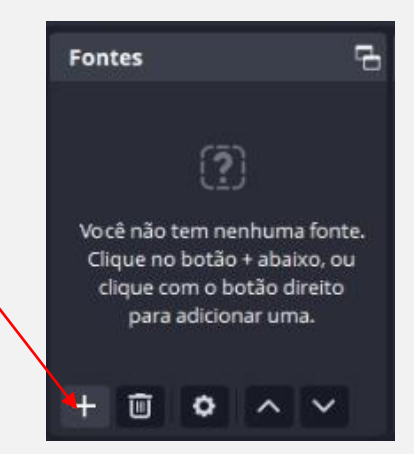

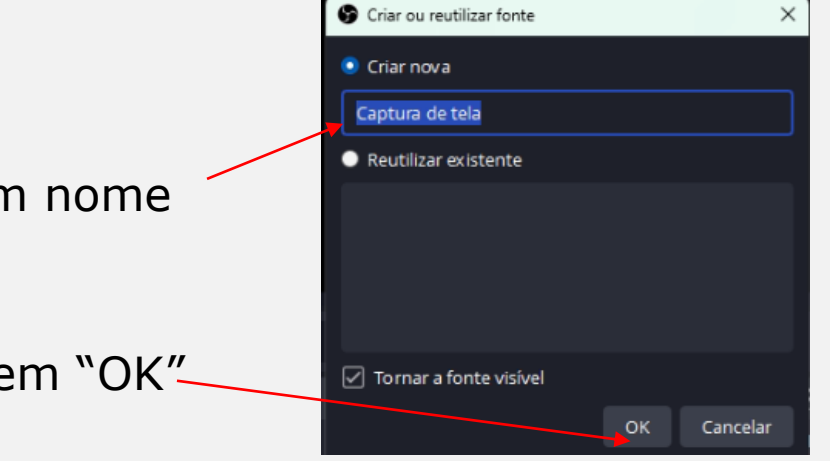

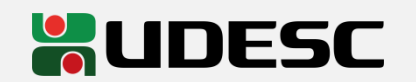

### **OBS Studio (Gravação da tela)**

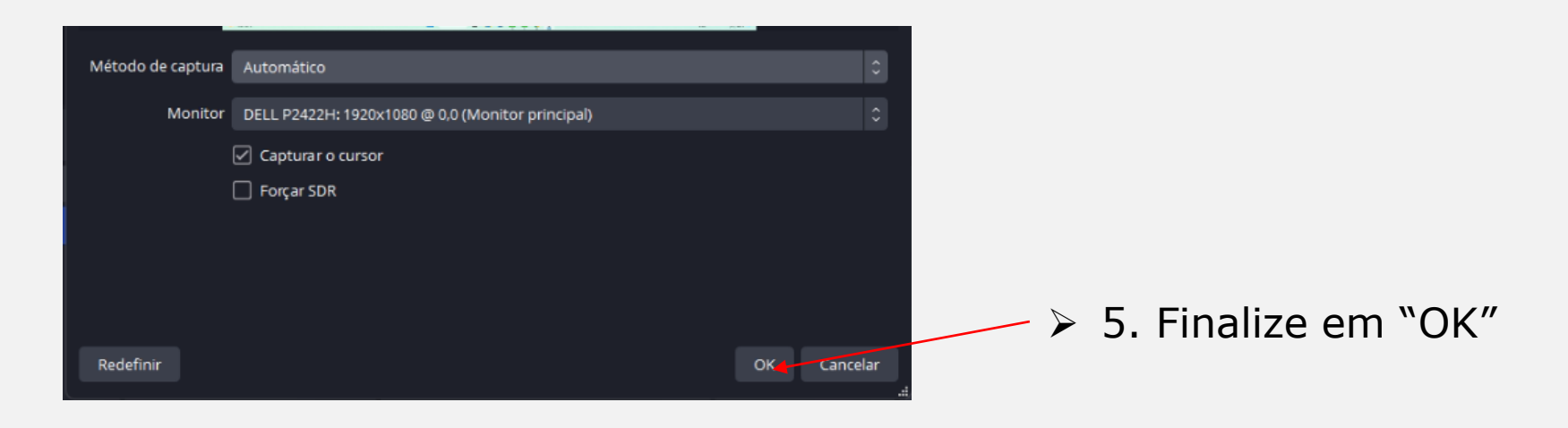

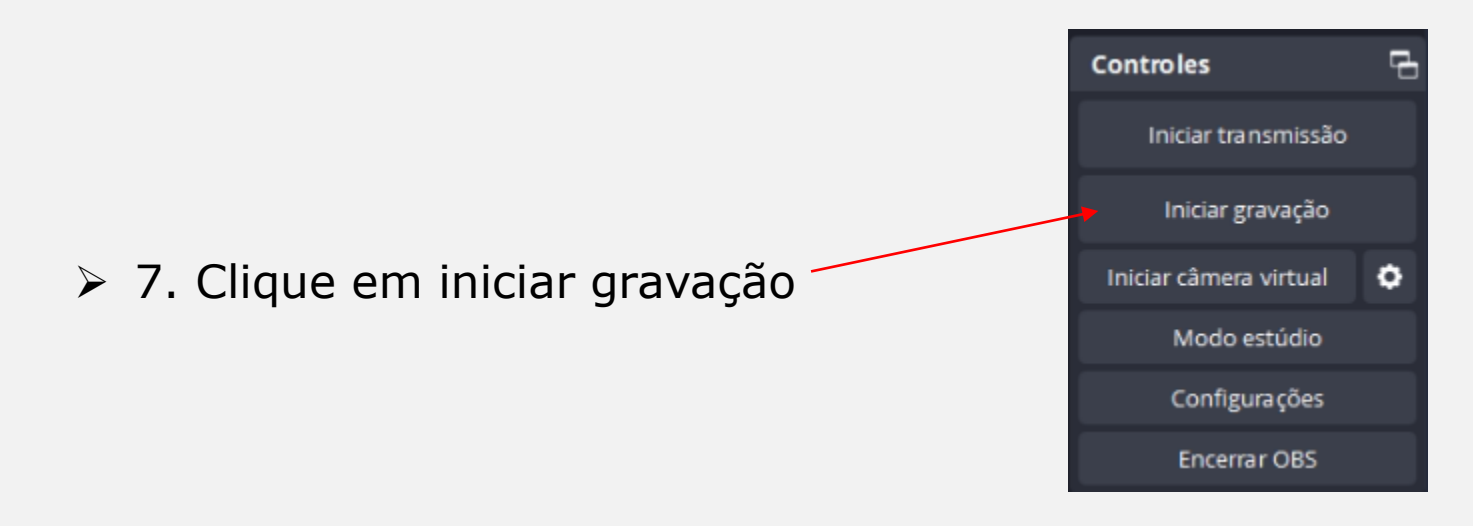

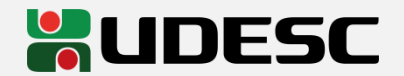

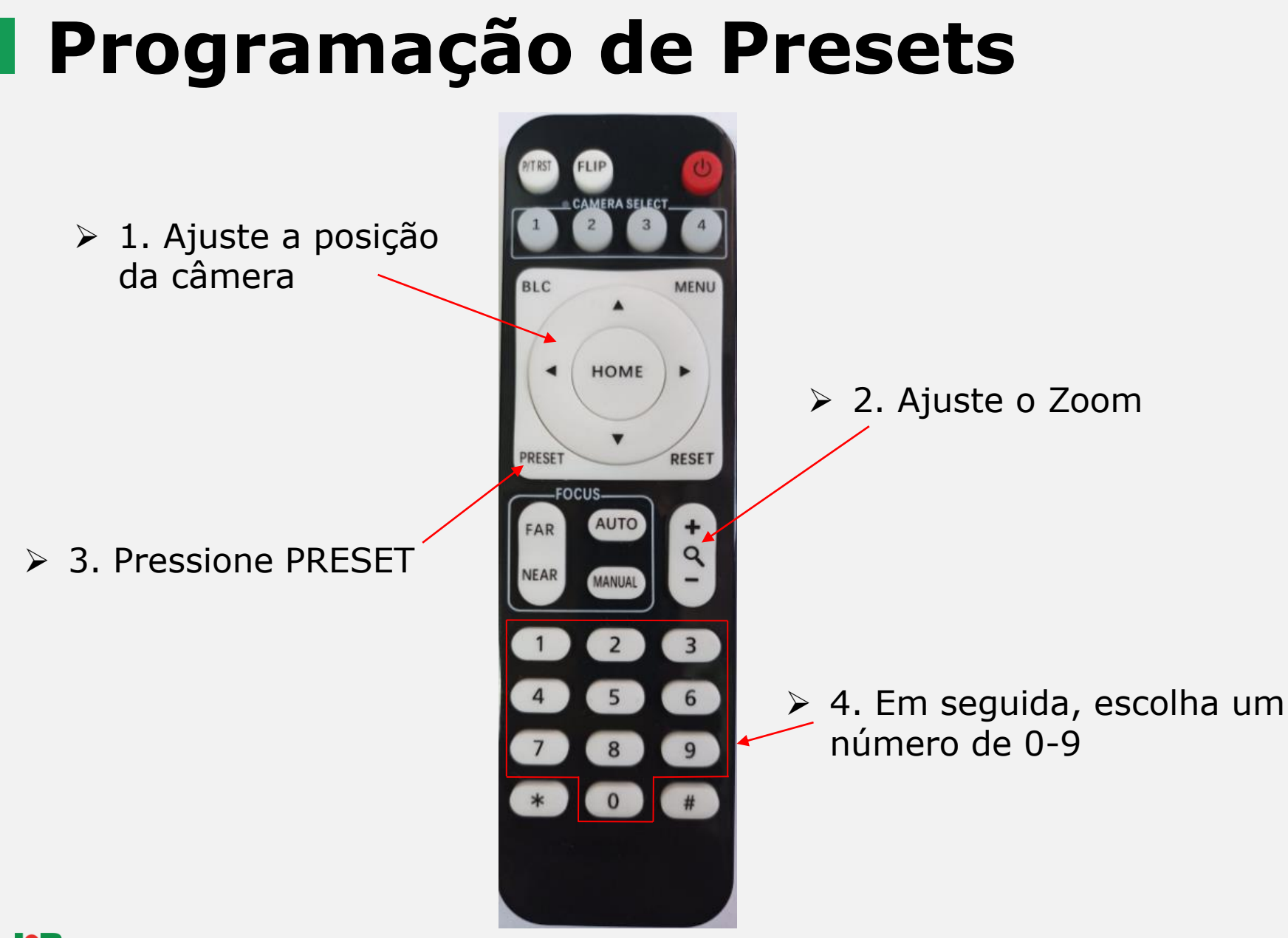

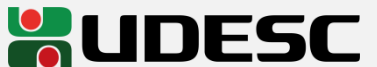